# ArubaOS 7.1.3

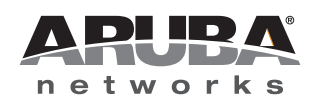

#### Copyright

© 2012 Aruba Networks, Inc. Aruba Networks trademarks include  $\bigodot$   $\Lambda$  FWAVE, Aruba Networks®, Aruba Wireless Networks®, the registered Aruba the Mobile Edge Company logo, Aruba Mobility Management System®, Mobile Edge Architecture®, People Move. Networks Must Follow®, RFProtect®, Green Island®. All rights reserved. All other trademarks are the property of their respective owners. Open Source Code

Certain Aruba products include Open Source software code developed by third parties, including software code subject to the GNU General Public License (GPL), GNU Lesser General Public License (LGPL), or other Open Source Licenses. The Open Source code used can be found at this site:

http://www.arubanetworks.com/open\_source

#### Legal Notice

The use of Aruba Networks, Inc. switching platforms and software, by all individuals or corporations, to terminate other vendors' VPN client devices constitutes complete acceptance of liability by that individual or corporation for this action and indemnifies, in full, Aruba Networks, Inc. from any and all legal actions that might be taken against it with respect to infringement of copyright on behalf of those vendors.

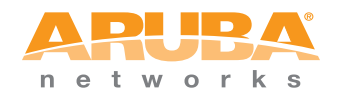

www.arubanetworks.com

1344 Crossman Avenue Sunnyvale, California 94089

Phone: 408.227.4500 Fax 408.227.4550

# **Contents**

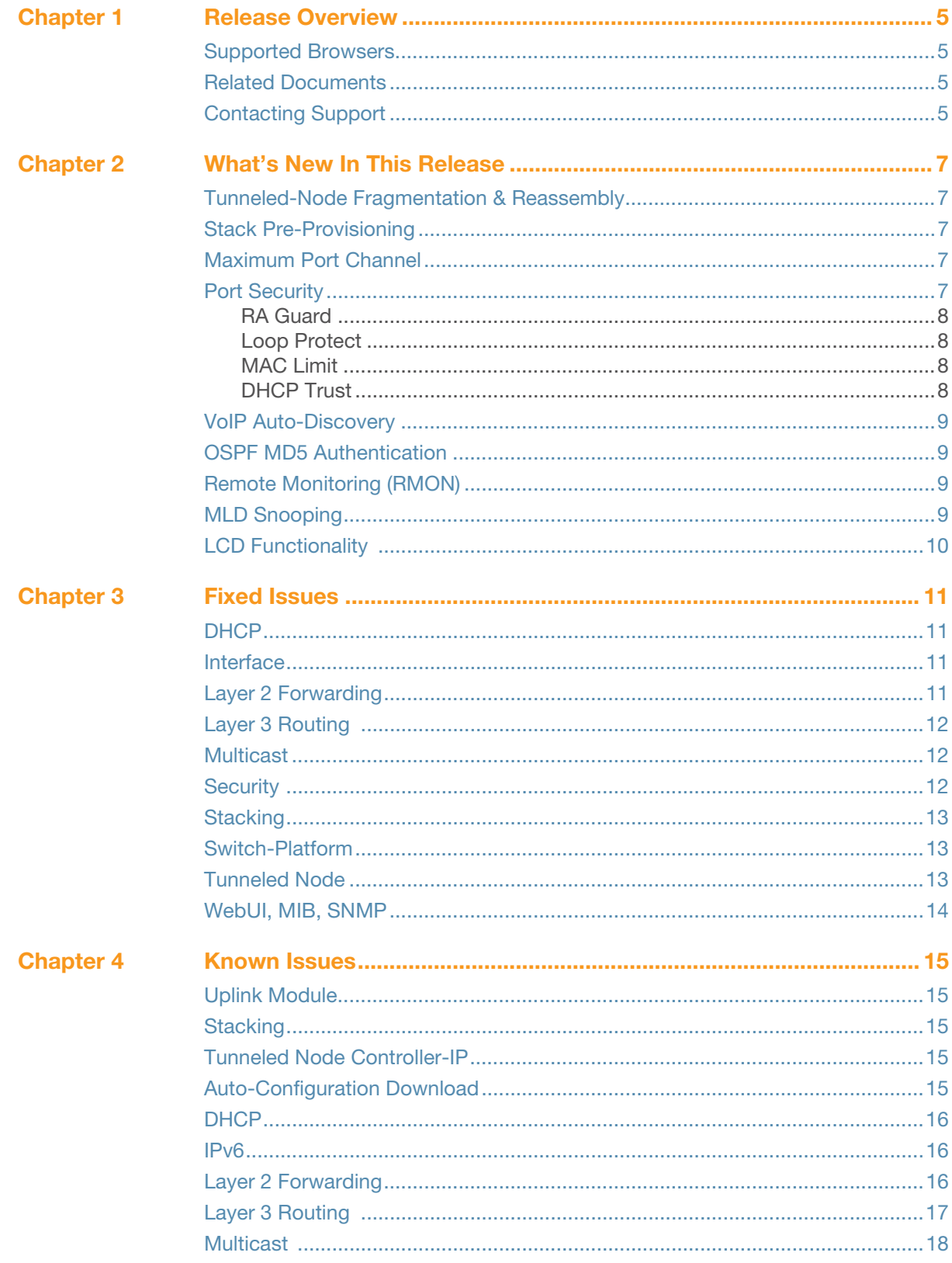

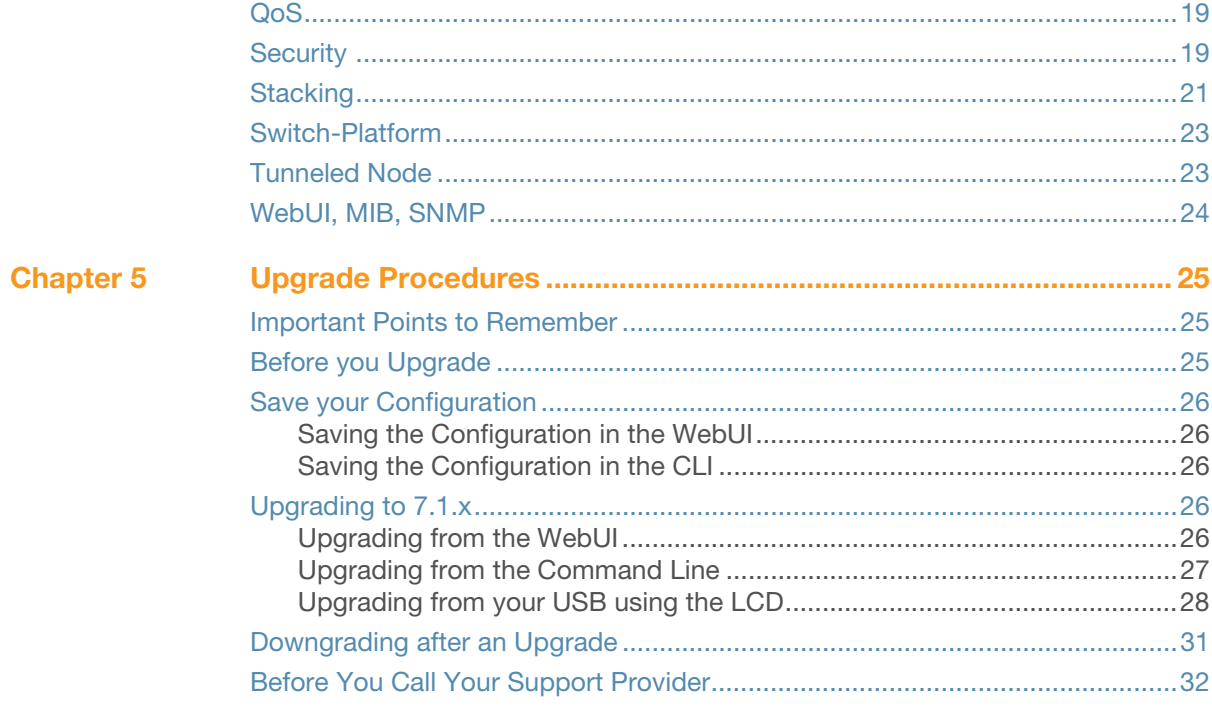

# <span id="page-4-0"></span>Chapter 1

<span id="page-4-1"></span>Release Overview

ArubaOS 7.1.3 is a software maintenance release for the Mobility Access Switch (MAS) product line that introduces new features and fixes to previously outstanding issues. For details on all of the features described in this release note, see the [Related Documents](#page-4-3) section.

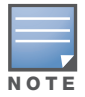

The Mobility Access Switch has a default user name (admin) and password (admin123).

This release note contains the following chapters:

- [Chapter 2, "What's New In This Release" on page 7—](#page-6-6)describes the new features introduced in this release
- [Chapter 3, "Fixed Issues" on page 11—](#page-10-5)a listing of fixed issues in this release
- Chapter 4, "Known Issues" on page  $15$ —a listing of known issues organized by functionality
- Chapter 5, "Upgrade Procedures" on page  $25$  instructions on how to upgrade your software

### <span id="page-4-2"></span>Supported Browsers

The supported browsers for the WebUI are:

- Microsoft Internet Explorer 8.x on Windows XP, Windows Vista, and Windows 7
- Mozilla Firefox 3.x on Windows XP, Windows Vista, Windows 7, and MacOS
- Apple Safari 5.x on MacOS

### <span id="page-4-3"></span>Related Documents

The following items are part of the complete documentation set for the Mobility Access Switch:

- *ArubaOS 7.1.3 User Guide*
- *ArubaOS 7.1.3 Command Line Reference Guide*
- *ArubaOS 7.1.3 Quick Start Guide*
- *Aruba S3500 Series Mobility Access Switch Installation Guide*
- *Aruba S2500 Series Mobility Access Switch Installation Guide*

### <span id="page-4-4"></span>Contacting Support

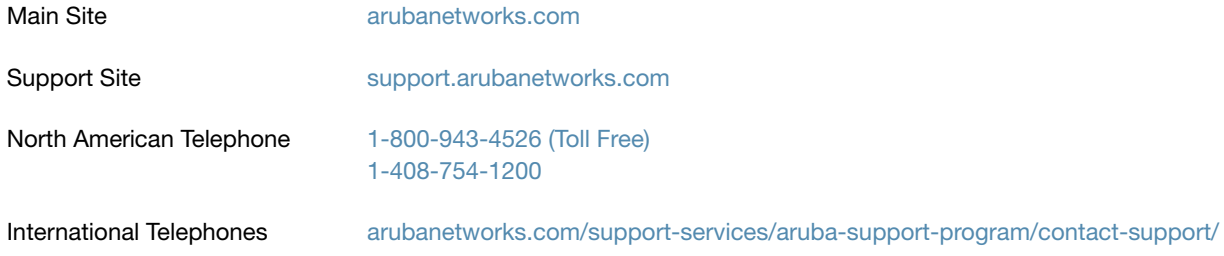

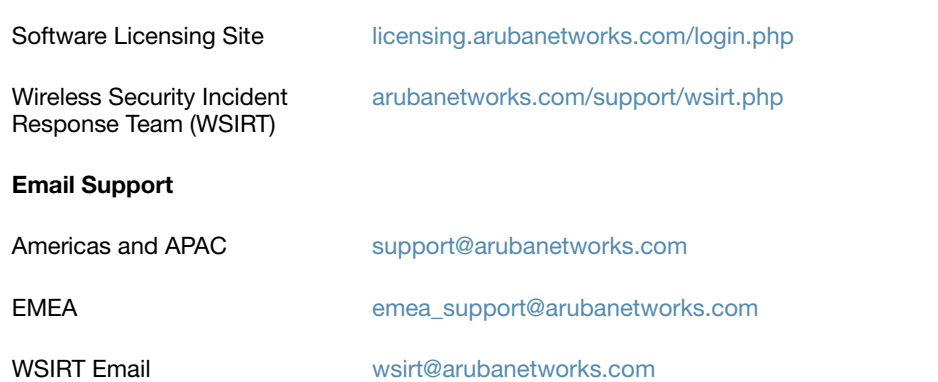

Please email details of any security problem found in an

Aruba product.

<span id="page-6-6"></span><span id="page-6-1"></span><span id="page-6-0"></span>What's New In This Release

This document provides a brief summary of the new features for the Mobility Access Switch (MAS) in this release.

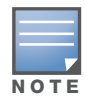

If you are upgrading from Beta version 7.1.1.0, you must first execute the write erase command before you upgrade to this release.

### <span id="page-6-2"></span>Tunneled-Node Fragmentation & Reassembly

With tunneled-node, the supported MTU size had to be greater than 1564 bytes at intermediate routes between Tunneled-Node Clients (MAS) and Tunneled-Node Servers (Controller) because MAS did not support fragmentation and reassembly function. With the ArubaOS 7.1.1.1 and later, this limitation has been resolved.

### <span id="page-6-3"></span>Stack Pre-Provisioning

The stack pre-provisioning feature allows you to configure the role and member-id of the members before the stack is created. In preset config the members are configured using their serial numbers, which can be found on the purchase order or can be located on the back of the Mobility Access Switch. Additionally, the CLI commands show inventory or show stacking members displays the serial number.

### <span id="page-6-4"></span>Maximum Port Channel

The maximum number of port channels allowed on a Mobility Access Switch has been increased from 8 to 64. The setting range was 0-7 but it has changed from 0-63.

```
(host) (config) #interface-profile lacp-profile LACP_TEST
(host) (LACP "LACP_TEST") #group-id ?
<group-id> Link aggregation group identifier, range 0-63
(host) (config) #interface port-channel ?
<id> Port-channel interface number, range 0-63
(host) (config) #interface port-channel
```
### <span id="page-6-5"></span>Port Security

This release of ArubaOS Mobility Access Switch supports Port Security functionality which provides network security at Layer 2. You can now filter the unauthorized devices to send the control packets, restrict the number of MACs allowed on the interface, and detect the unwanted loops in the network.

You can enable or disable this functionality at an interface level.You can recover the port automatically by enabling the auto-recovery option.You can also manually recover the port using the clear command.

### <span id="page-7-0"></span>RA Guard

The RA Guard feature analyzes the RAs and filters out RA packets sent by unauthorized devices. The RA guard feature is disabled by default. By enabling, the RA packets received on the interface are dropped and the port can be shutdown based on the interface configuration. The port can be re-activated after the configured time by configuring the auto-recovery timeout.

### <span id="page-7-1"></span>Loop Protect

The Loop Protect detects the unwanted physical loops in your network. You can enable or disable this functionality at an interface level. A proprietary protocol data unit (PDU) is used to detect the physical loops in the network. When the system detects a loop, it disables the port that sends the PDU.

### <span id="page-7-2"></span>MAC Limit

The MAC limit restricts the maximum number of MACs that can be learnt on the interface. When the MAC limit is enabled, it provides support to log the excess MACs or drop the new MAC learning requests or shutdown the port itself.

MAC-limit configuration has been moved to "port-security-profile". Any existing mac-limit configurations are automatically upgraded to the new profile.

To convert mac limit setting which was applied to a port channel:

If mac-limit is configured for port-channel 0, the profile will be  $\text{\_mac\_limit\_pc\_0\_ sec\_profile\_}$ 

To convert mac limit setting which was applied to an interface-group:

If mac-limit is configured for interface-group abc, the profile will be  $\text{\_mac\_limit\_abc\_}$ sec\_profile\_\_

To convert mac limit setting which was applied to an interface:

If mac-limit is configured for interface  $0/1/2$ , the profile will be \_\_mac\_limit\_0\_1\_2\_ sec\_profile

### <span id="page-7-3"></span>DHCP Trust

The DHCP trust functionality provides support to filter the IPv4 DHCP packets from the unauthorized devices. The following IPv4 DHCP messages are filtered on enabling the DHCP Trust:

- DHCP offer messages
- DHCP ACK messages

You can enable the DHCP trust on any interface. By default the DHCP packets are trusted on the interface. When DHCP Trust is disabled, the DHCP offer and ACK packets that are received on the interface are dropped.

# <span id="page-8-0"></span>VoIP Auto-Discovery

ArubaOS provides support for VoIP Auto-discovery (also referred as CDP Finger Printing) to discover the VoIP phones using neighbor discovery protocols (such as LLDP-MED and CDP) and assign Voice VLAN to the traffic originating from the phone.

You can configure VoIP either in static mode or auto-discover mode. By default, VoIP is configured in static mode. When VoIP operates in static mode, the phone is expected to know the Voice VLAN to be used and send the Voice traffic with the Voice VLAN tag. This is achieved, only if the Voice VLAN is configured statically on the phone or propagated to the phone using LLDP-MED.

In auto-discover mode, when LLDP-MED or CDP discovers a phone, the switch creates a rule to associate all the traffic originating from the phone to the Voice VLAN. Hence, the Voice VLAN need not be configured statically on the phone. The Voice VLAN can be tagged or untagged depending on the LLDP-MED configuration.

VoIP configured in auto-discover mode applies the Voice VLAN only to the first neighbor discovered in an interface. If both LLDP-MED and CDP neighbors are discovered, the preference is always given to the first LLDP-MED neighbor even if a CDP neighbor is already associated.

# <span id="page-8-1"></span>OSPF MD5 Authentication

MD5 is a message-digest algorithm that is specified in RFC 1321 and considered to be the most secure OSPF authentication mode. In this release, OSPF MD5 authentication is supported on a per-interface basis. and supports one key only.

# <span id="page-8-2"></span>Remote Monitoring (RMON)

This release of ArubaOS Mobility Access Switch supports RMON that provides standard information that a network administrator can use to monitor, analyze, and troubleshoot a group of distributed local area networks (LANs). Monitoring devices (commonly called "probes") contain RMON software agents that collect information and analyze packets. These probes act as servers and the Network Management applications that communicate with them act as clients. While both agent configuration and data collection use SNMP, RMON is designed to operate differently than other SNMP-based systems:

- Probes have more responsibility for data collection and processing, which reduces SNMP traffic and the processing load of the clients.
- Information is only transmitted to the management application when required, instead of continuous polling.

# <span id="page-8-3"></span>MLD Snooping

Multicast Listener Discovery (MLD) is a component of the Internet Protocol Version 6 (IPv6) suite. It is used by IPv6 routers for discovering multicast listeners on a directly attached link. When multicast is supported at the IPv6 level, it often broadcasts at lower levels. So, for example, an Ethernet switch broadcasts multicast traffic on all ports, even if only one host wants to receive it. To prevent entire Ethernet segments from being flooded, MLD snooping can be implemented on Ethernet switches. The MLD snooping solution is similar to the IGMP snooping solution for IPv4. When MLD snooping is implemented on a switch, it detects all MLD version 1 messages that are exchanged on the link. It also maintains a table that indicates which IPv6 multicast groups should be forwarded for each of the interfaces.

# <span id="page-9-0"></span>LCD Functionality

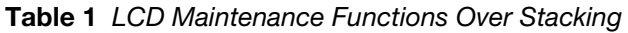

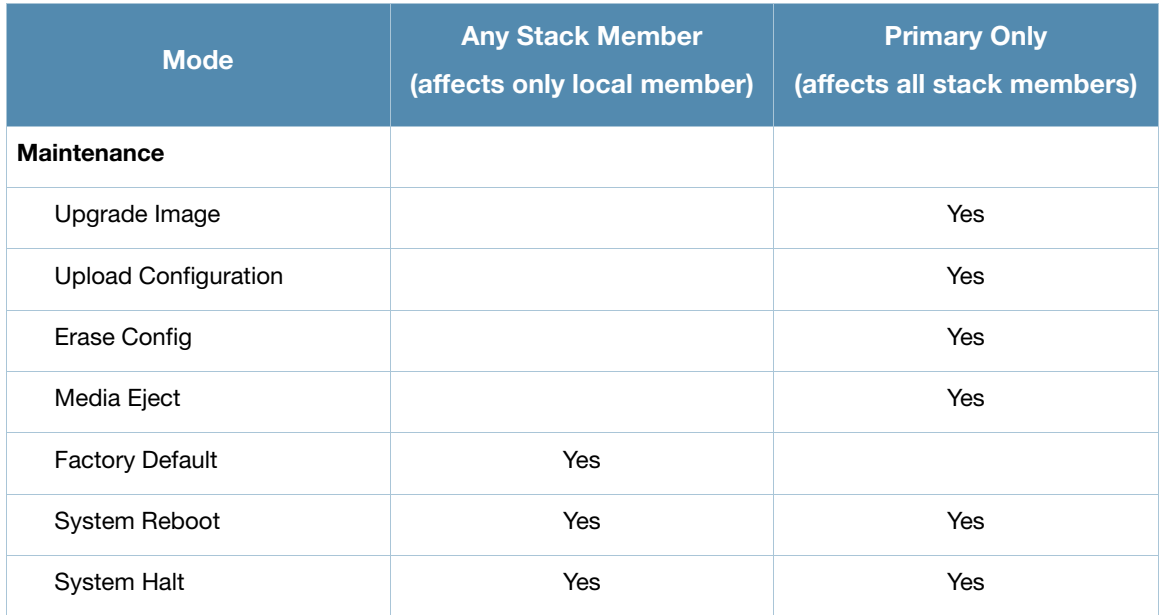

The options **Erase Config** has been added to the Mobility Access Switch LCD menu. **Erase Config** performs the same function as the CLI command write erase all.

**Factory Default** is an existing command but its functionality has changed. This option now performs the same function as the command restore factory-default stacking, which erases the current configuration and removes the stacking database.

<span id="page-10-5"></span><span id="page-10-1"></span><span id="page-10-0"></span>Fixed Issues

The following issues were fixed in this release.

### <span id="page-10-2"></span>**DHCP**

Table 2 Fixed DHCP Issues

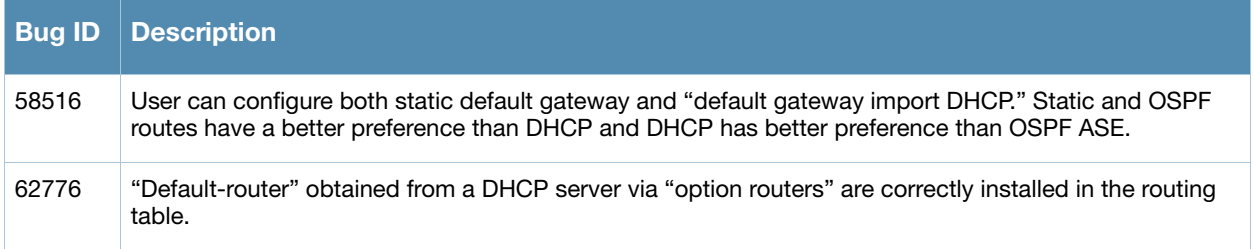

## <span id="page-10-3"></span>**Interface**

Table 3 Fixed Interface Issues

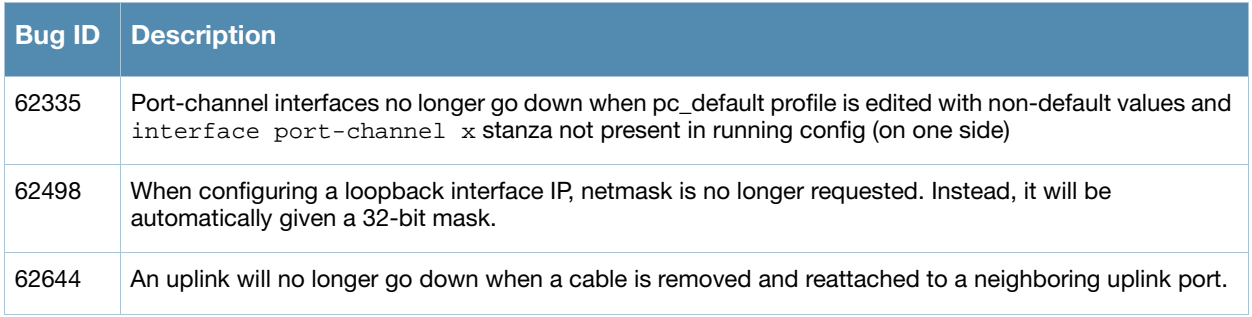

# <span id="page-10-4"></span>Layer 2 Forwarding

#### Table 4 Fixed L2 Forwarding Issues

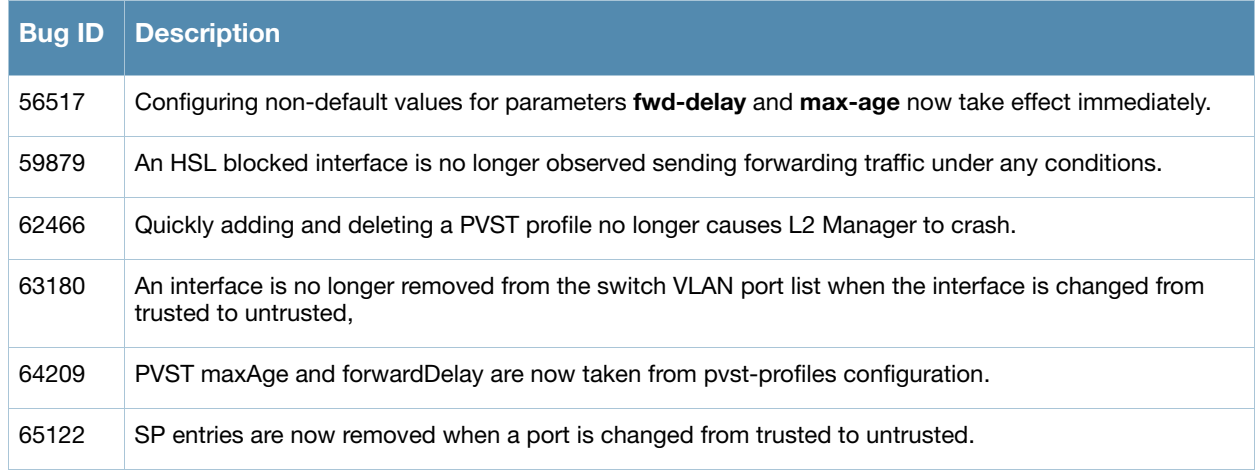

#### Table 4 Fixed L2 Forwarding Issues (Continued)

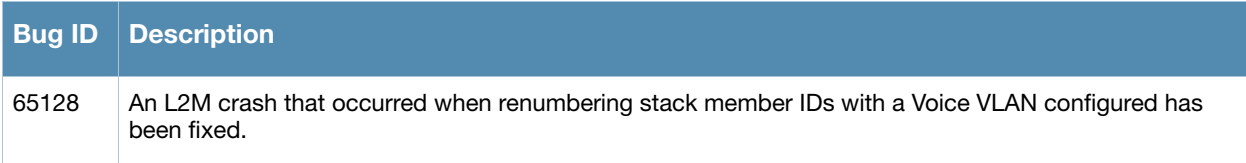

# <span id="page-11-0"></span>Layer 3 Routing

#### Table 5 Fixed Layer 3 Routing Issues

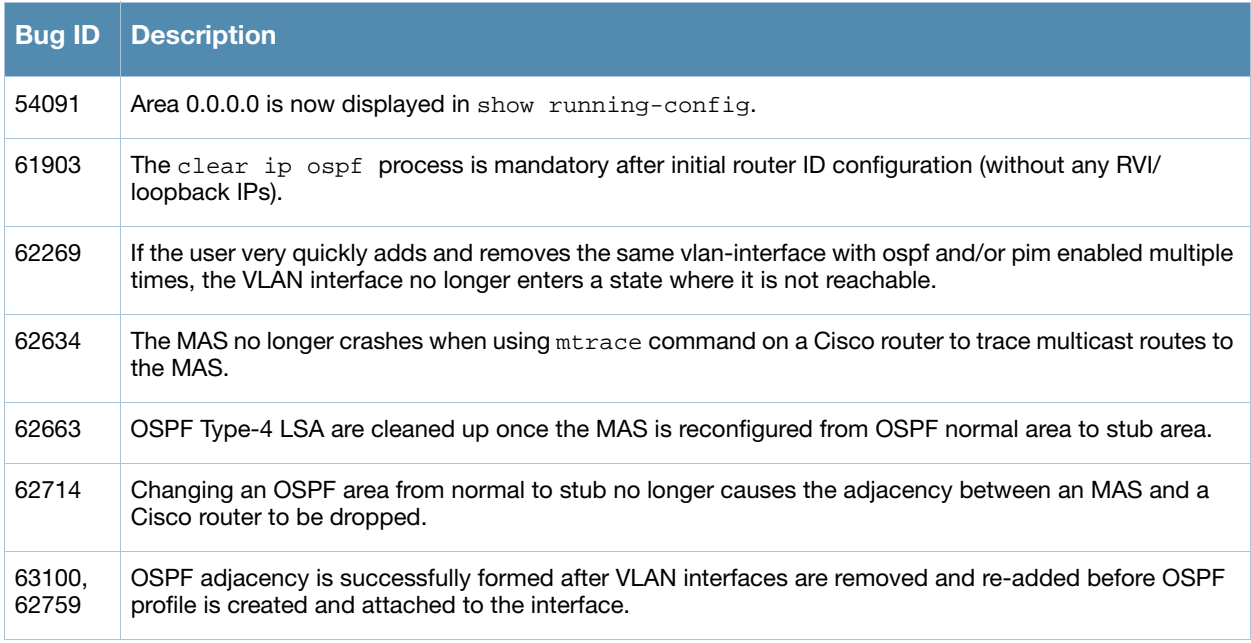

### <span id="page-11-1"></span>**Multicast**

#### Table 6 Fixed PIM-SM Issues

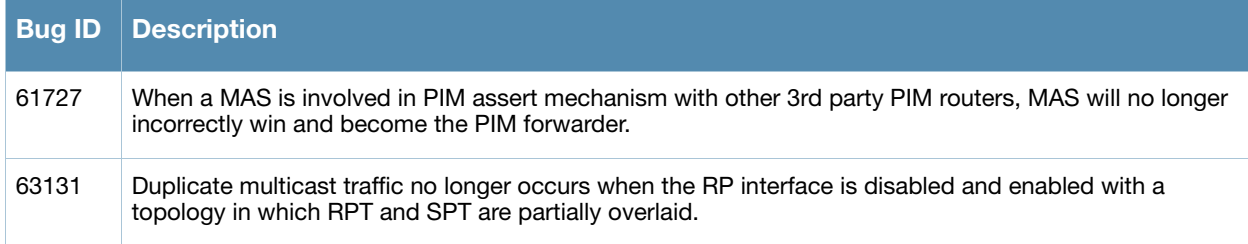

# <span id="page-11-2"></span>**Security**

#### Table 7 Fixed Security Issues

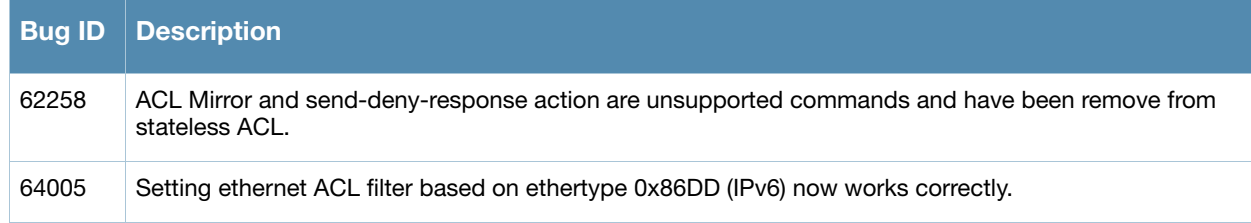

#### Table 7 Fixed Security Issues (Continued)

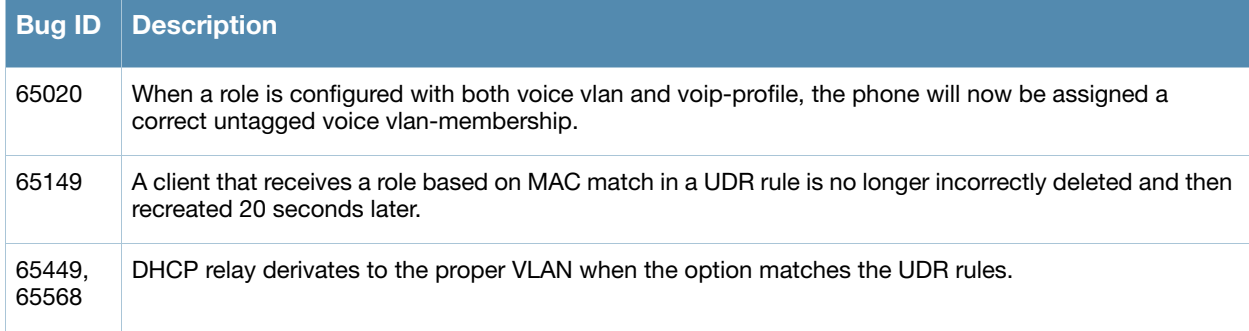

# <span id="page-12-0"></span>**Stacking**

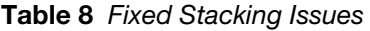

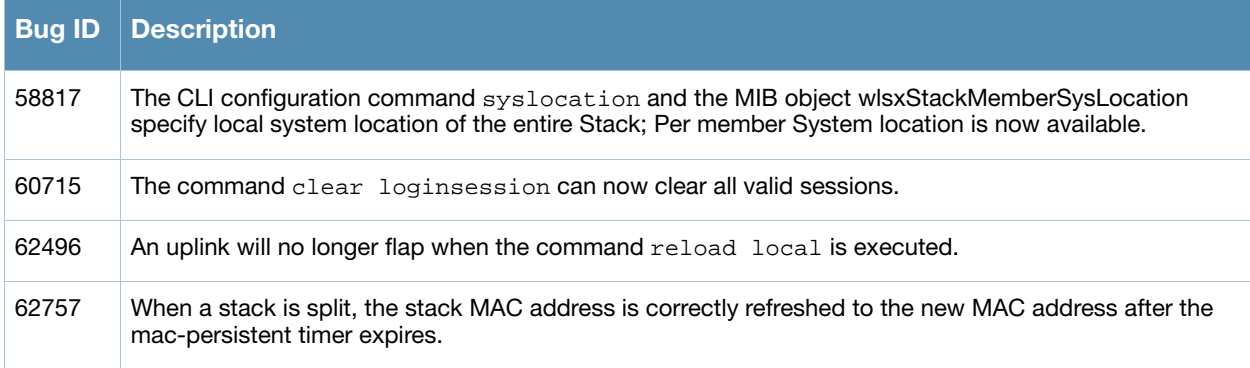

### <span id="page-12-1"></span>Switch-Platform

#### Table 9 Fixed Switch-Platform Issues

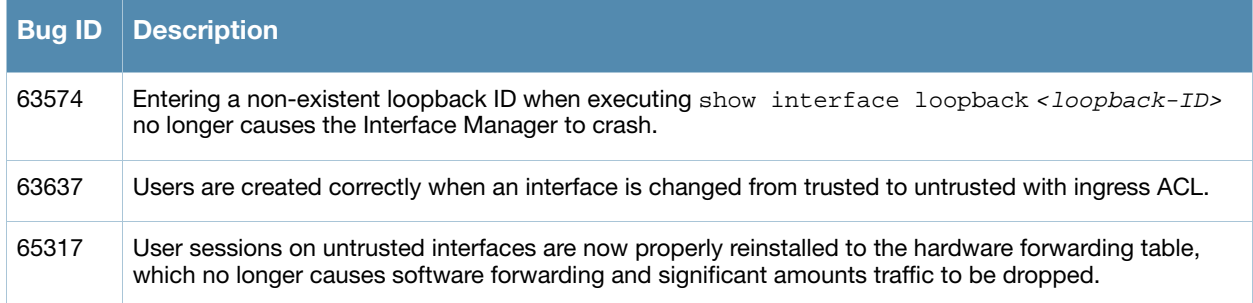

# <span id="page-12-2"></span>Tunneled Node

#### Table 10 Fixed Tunneled Node Issues

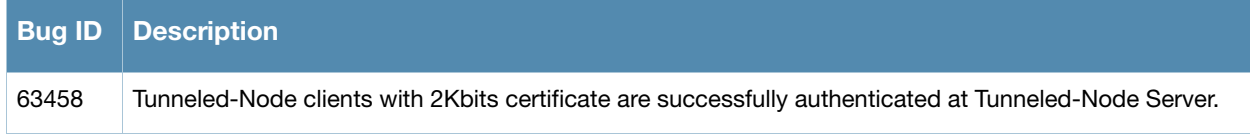

# <span id="page-13-0"></span>WebUI, MIB, SNMP

#### Table 11 Fixed WebUI, MIB, SNMP Issues

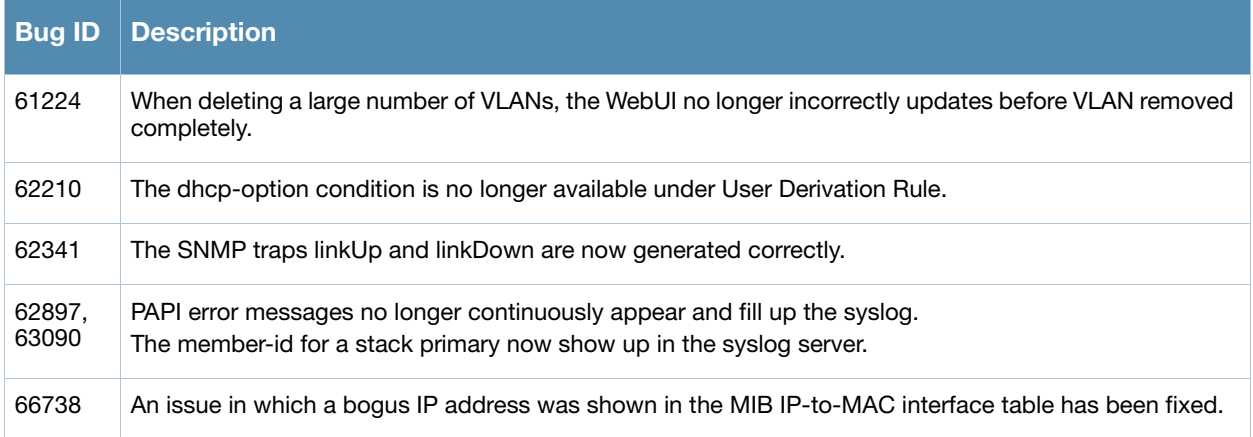

<span id="page-14-6"></span><span id="page-14-1"></span><span id="page-14-0"></span>Known Issues

The following are known issues and caveats. Applicable bug IDs and workarounds are included when possible.

### <span id="page-14-2"></span>Uplink Module

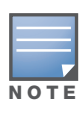

This issue only applies to the S3500.

The uplink module allows you to bring up 4 additional ports of 1GE or 10GE interfaces, or a combination depending on the inserted transceivers which are automatically detected by the software driver. The current software version supports SFP-SX, SFP-TX, SFP-LX, SFP+ SR, SFP+ LR and DAC cables.

The following are known issues on currently supported hardware:

 $\bullet$  Module Hot Swap is not supported —after inserting an uplink module, you must reload your Mobility Access Switch

### <span id="page-14-3"></span>**Stacking**

If you have an Mobility Access Switches running a version older than 7.1.3, you must upgrade those devices to 7.1.3 if you want to merge them with a stack currently running 7.1.3.

### <span id="page-14-4"></span>Tunneled Node Controller-IP

ArubaOS does not currently support routing on a controller's loopback interface. With current controller function, if configuring a tunneled node controller-IP pointing to the controller's loopback interface, then a static route entry needs to be configured on the Mobility Access Switch. Or you can configure the tunneled node controller-IP pointing to a routable VLAN interface (RVI) on the controller.

### <span id="page-14-5"></span>Auto-Configuration Download

In the release, your Mobility Access Switch and FTP download server must be on the same subnet to complete auto-configuration download. This occurs because the default-gateway option offered by the DHCP server is not applied. For more information, see ["66783" on page 17](#page-16-1).

# <span id="page-15-0"></span>**DHCP**

#### Table 12 Known DHCP Issues and Limitations

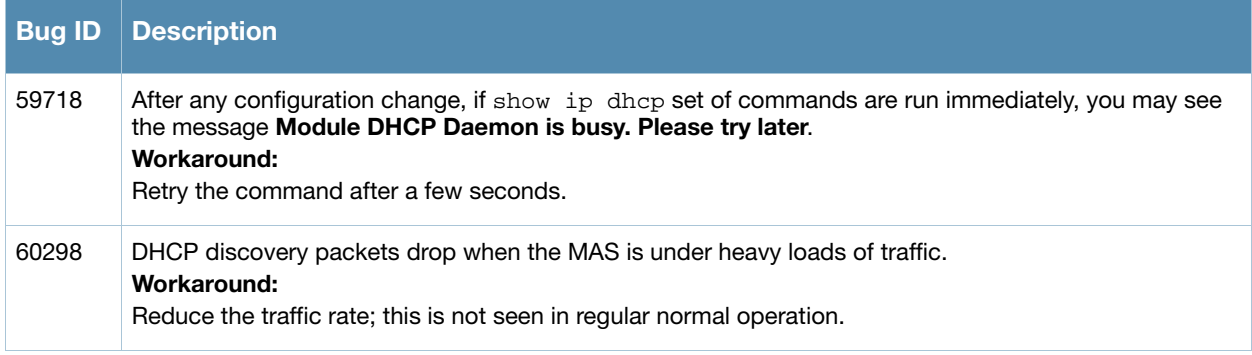

### <span id="page-15-1"></span>IPv6

Table 13 Known IPv6 Issues and Limitations

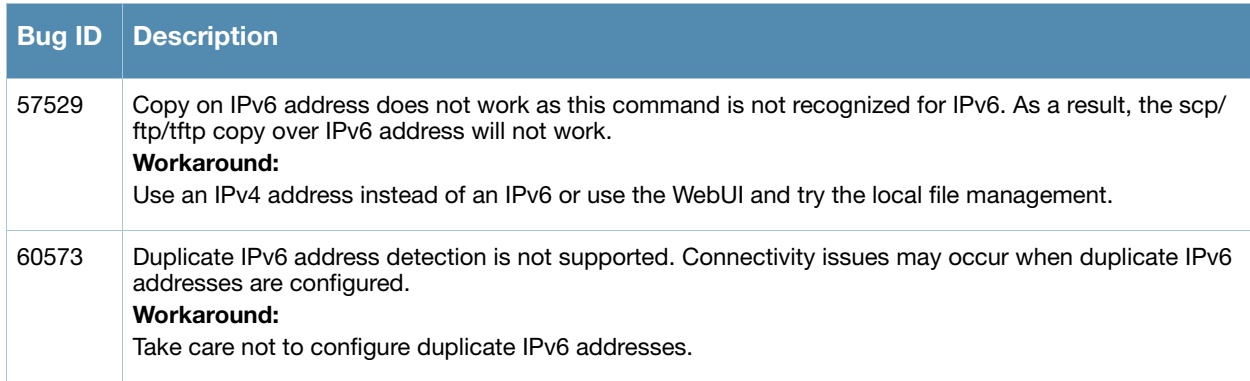

# <span id="page-15-2"></span>Layer 2 Forwarding

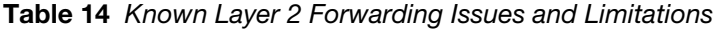

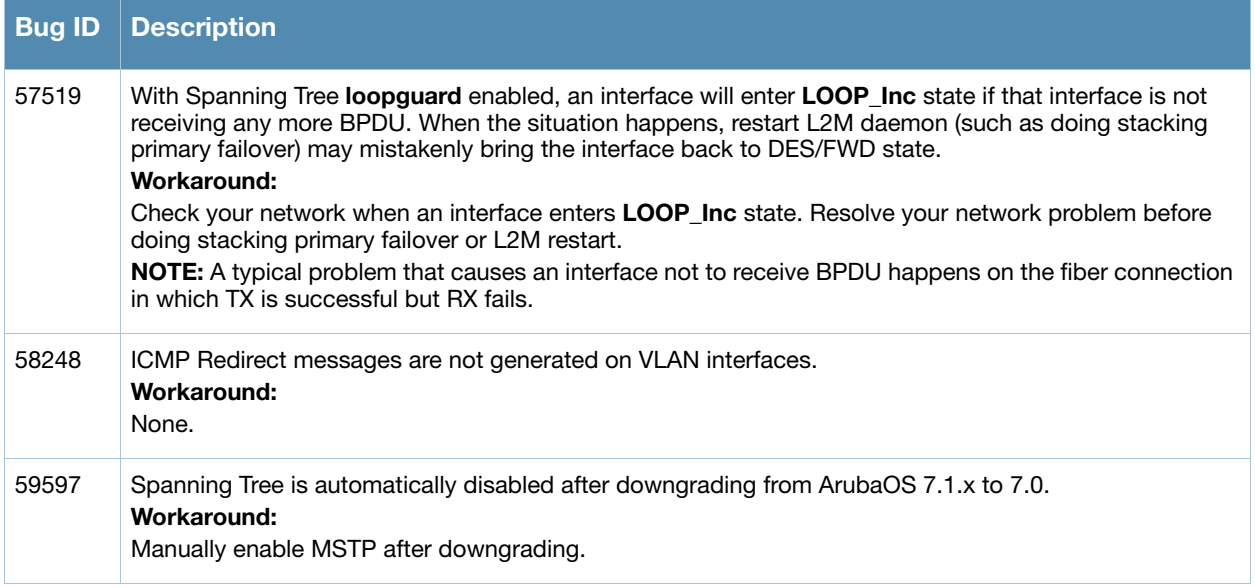

<span id="page-16-1"></span>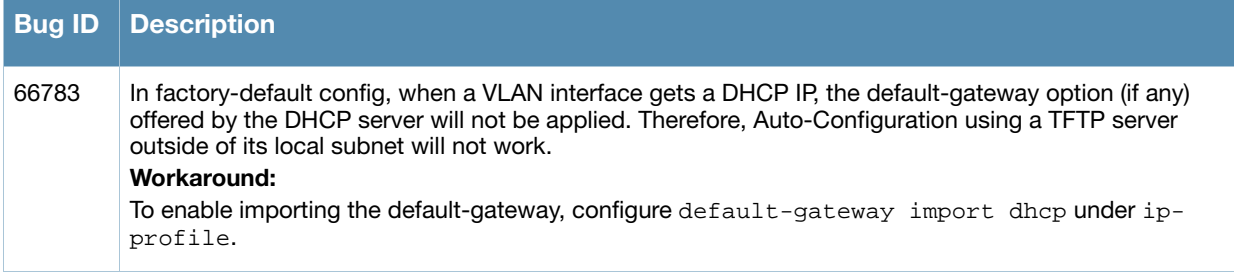

# <span id="page-16-0"></span>Layer 3 Routing

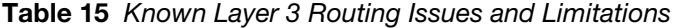

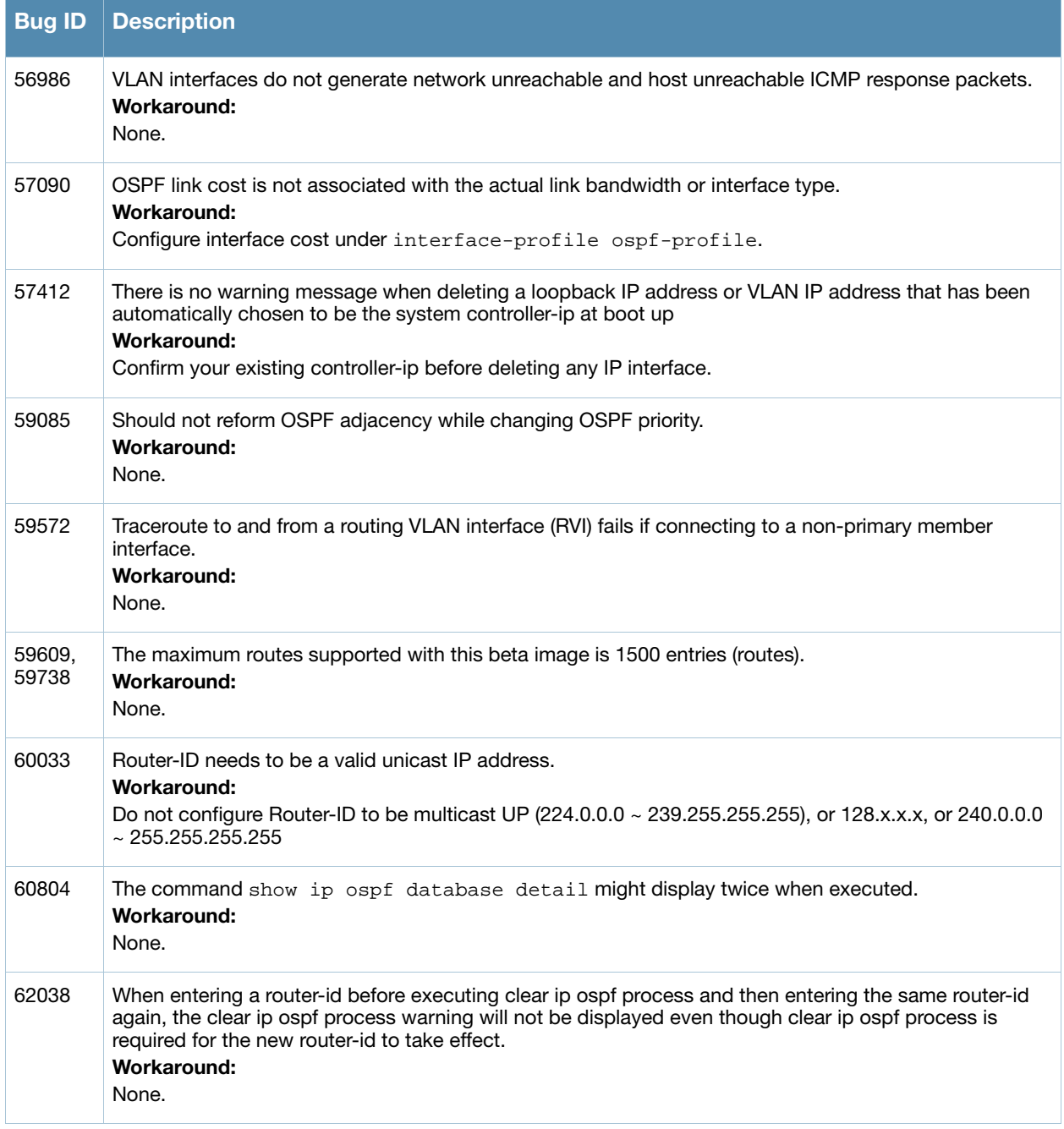

#### Table 15 Known Layer 3 Routing Issues and Limitations (Continued)

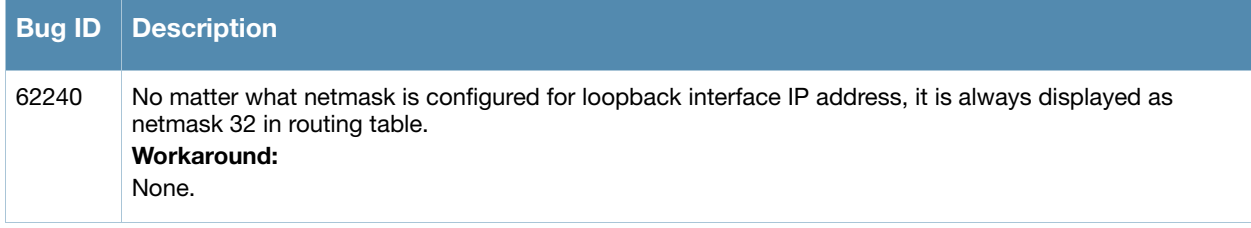

# <span id="page-17-0"></span>**Multicast**

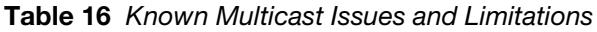

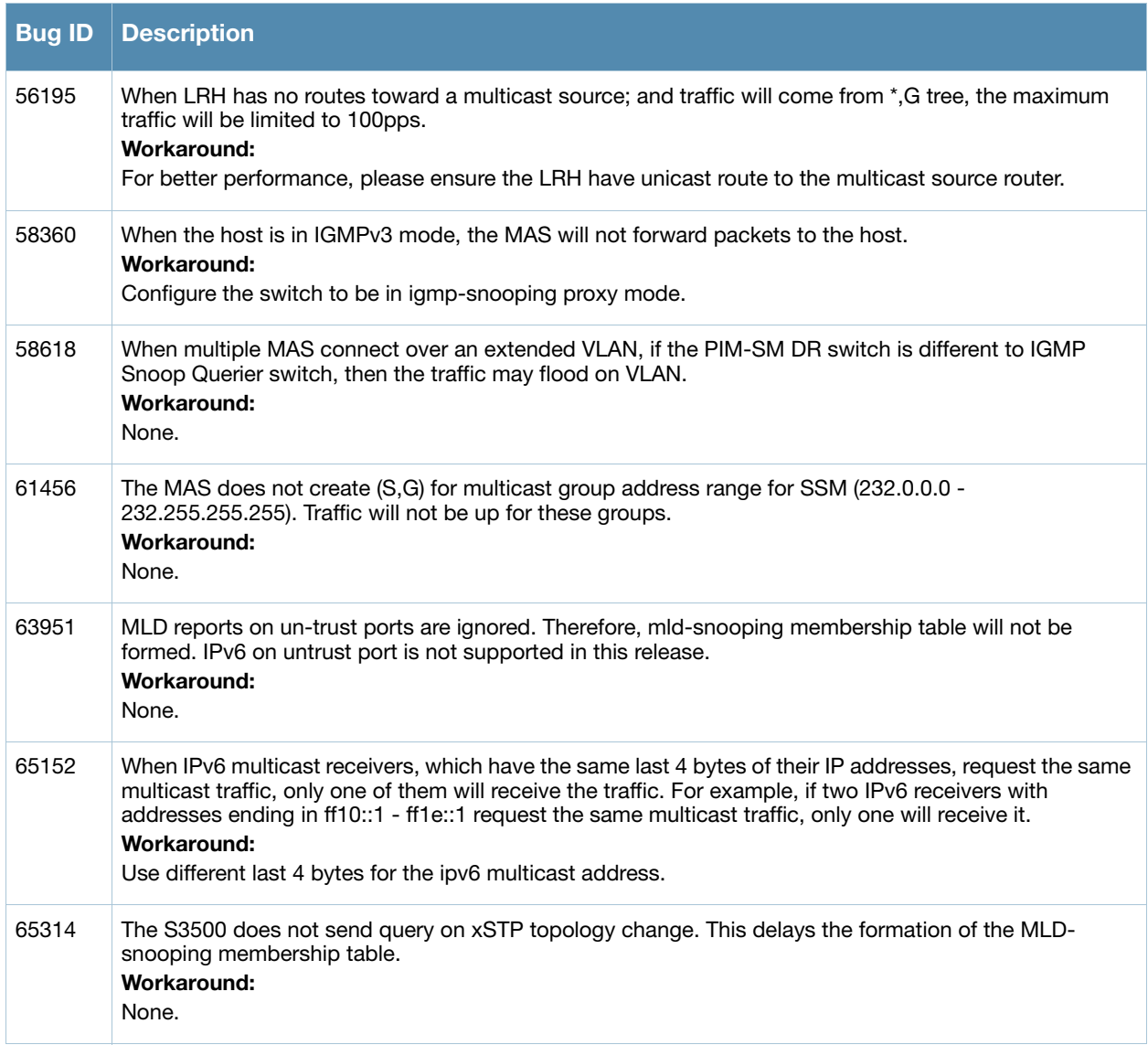

# <span id="page-18-0"></span>QoS

#### Table 17 Known QoS Issues and Limitations

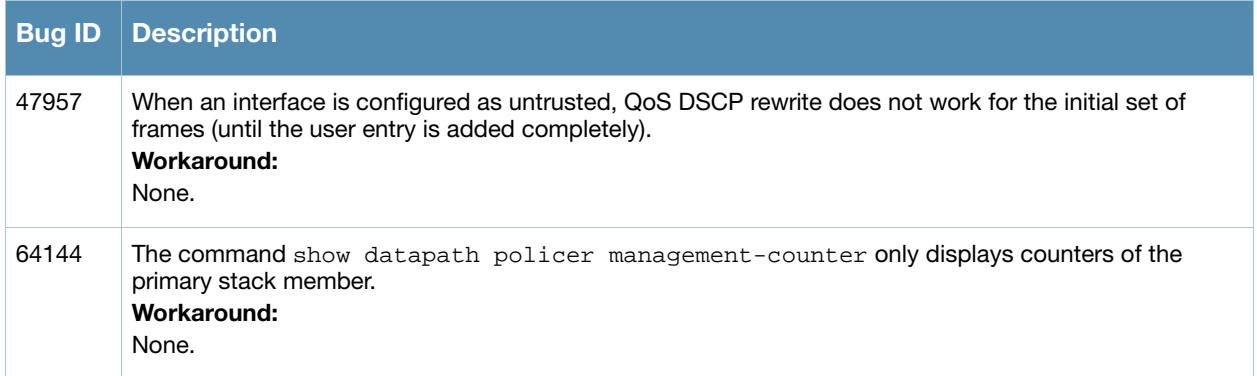

# <span id="page-18-1"></span>**Security**

#### Table 18 Known Security Issues and Limitations

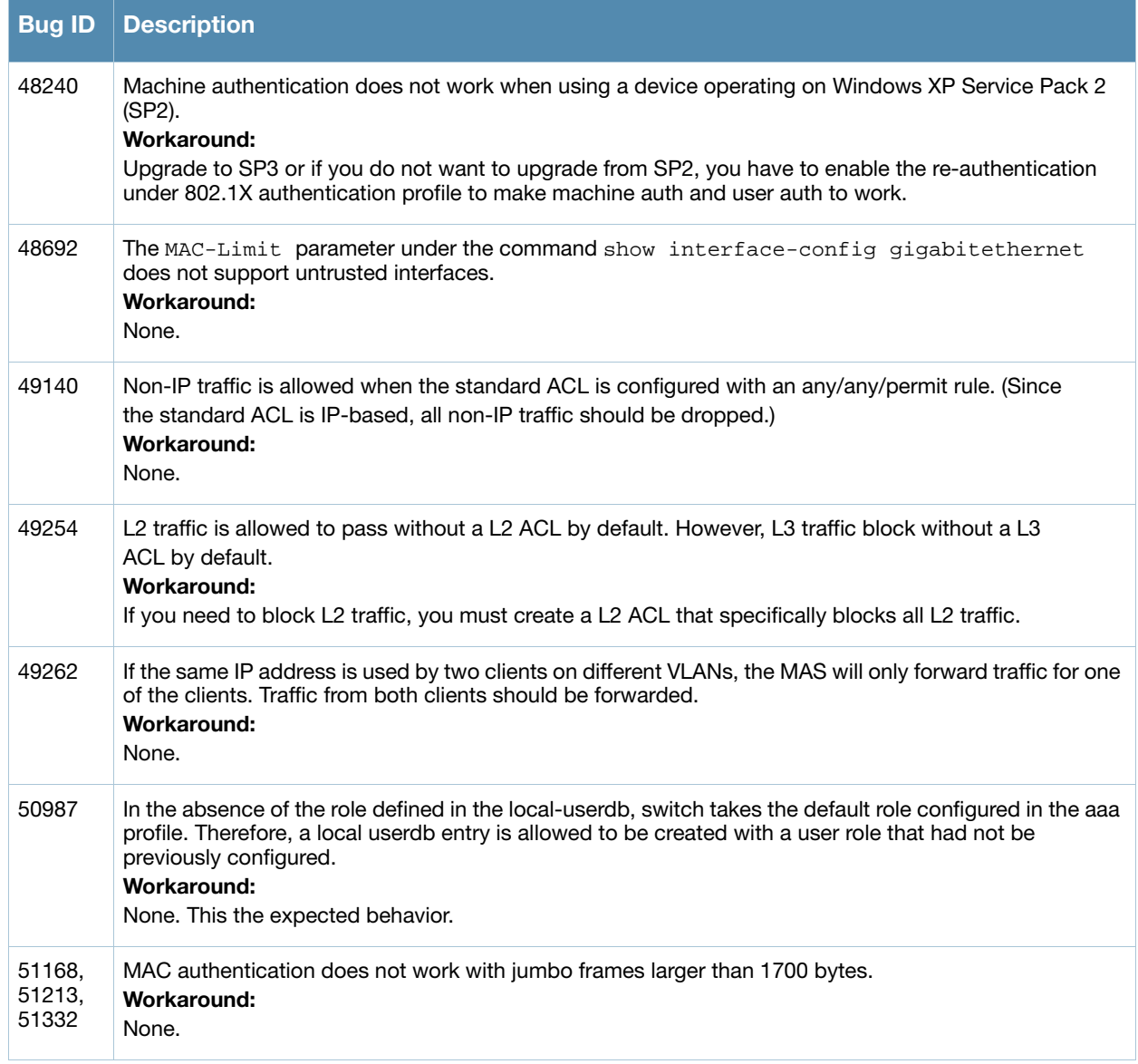

#### Table 18 Known Security Issues and Limitations (Continued)

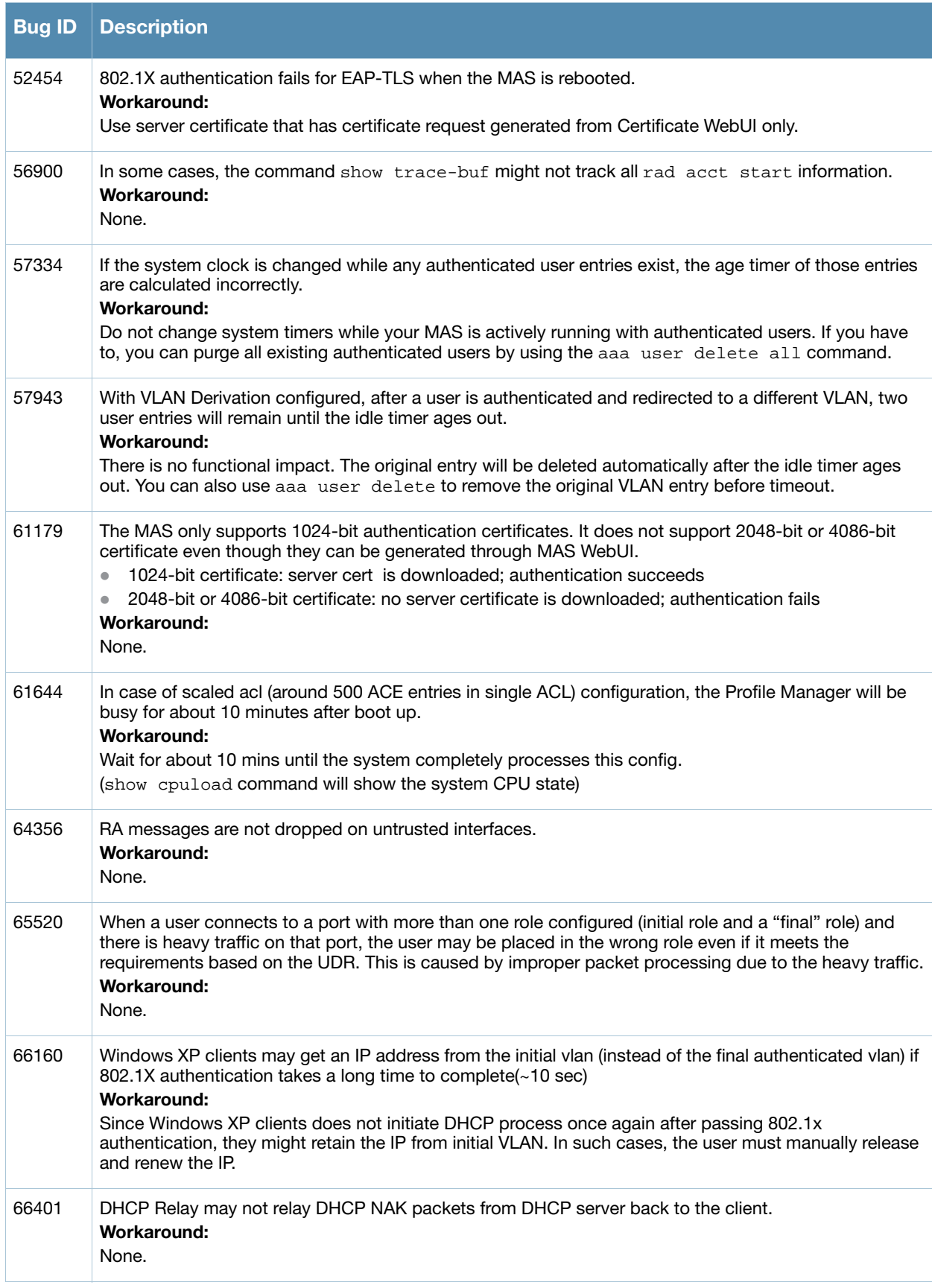

#### Table 18 Known Security Issues and Limitations (Continued)

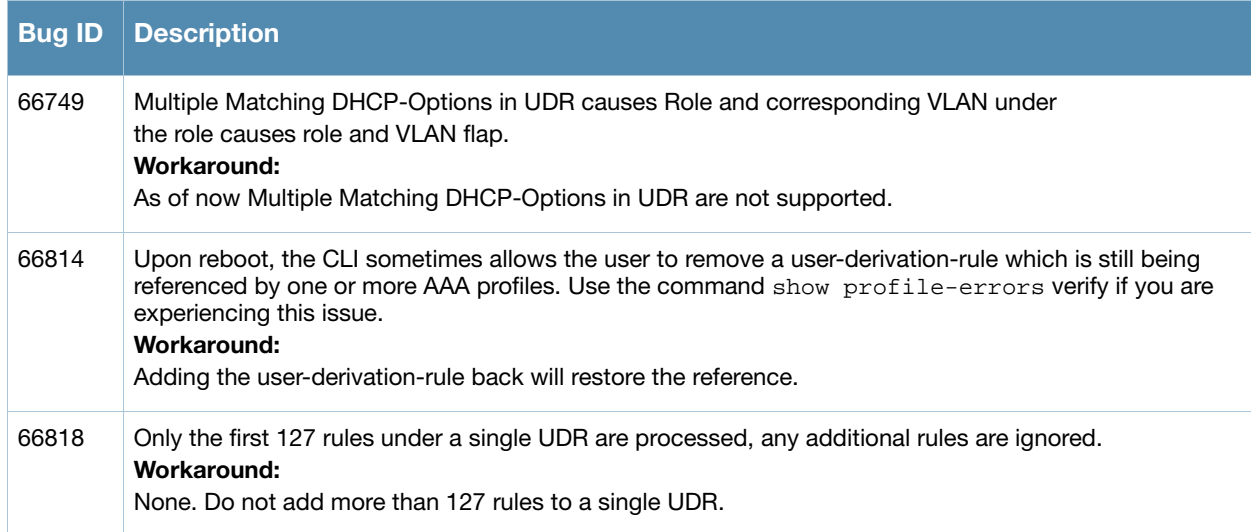

# <span id="page-20-0"></span>**Stacking**

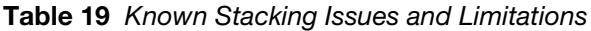

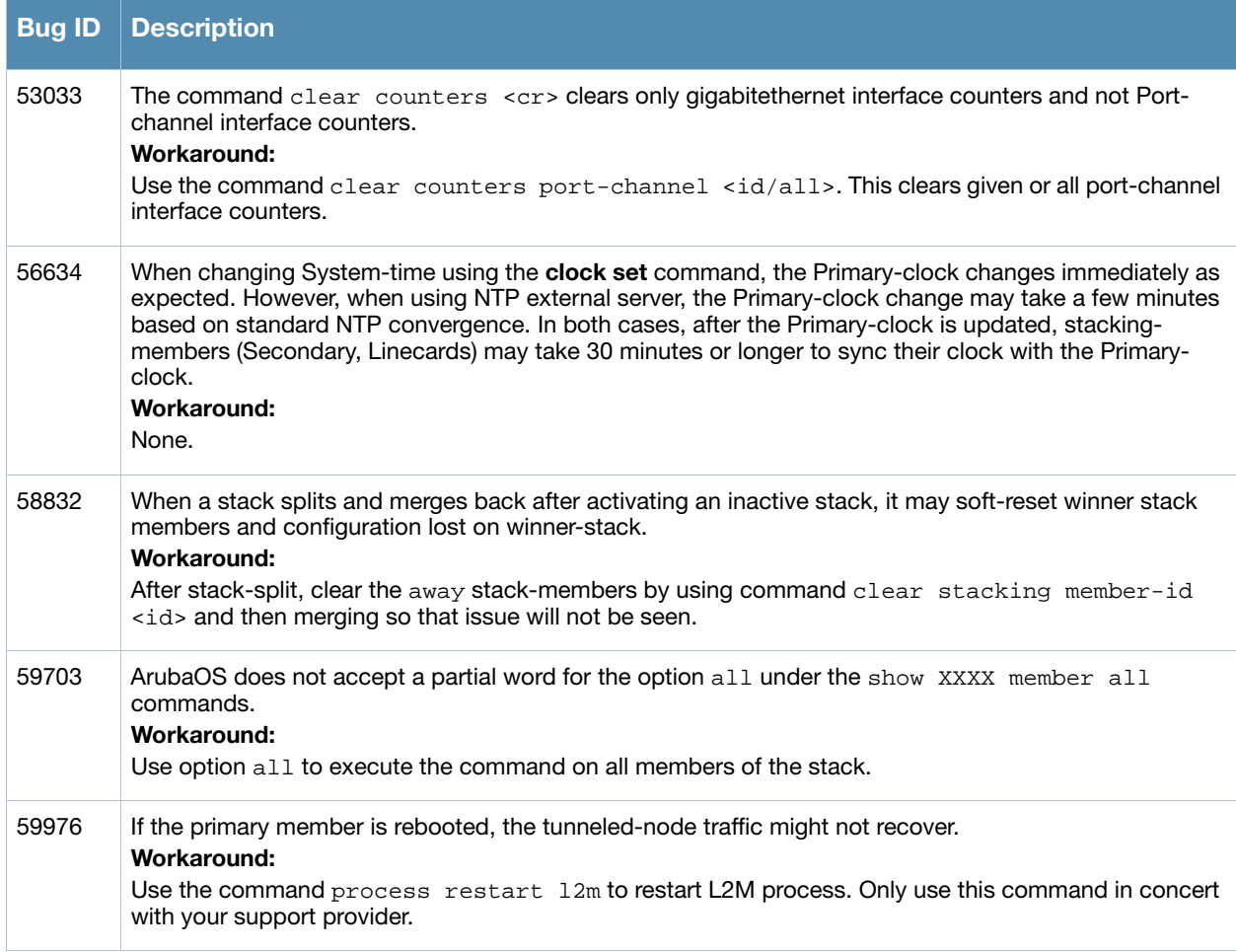

#### Table 19 Known Stacking Issues and Limitations (Continued)

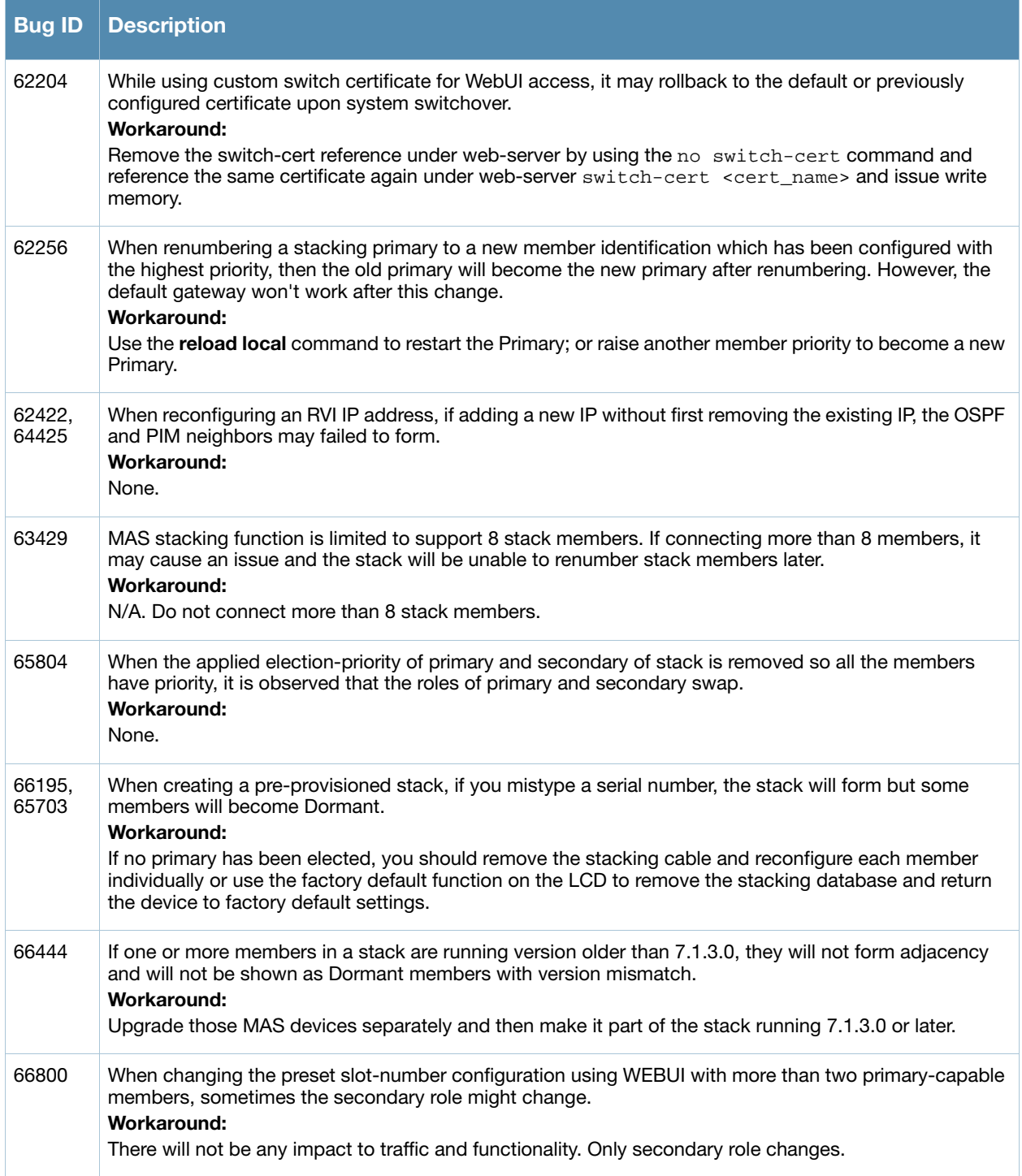

# <span id="page-22-0"></span>Switch-Platform

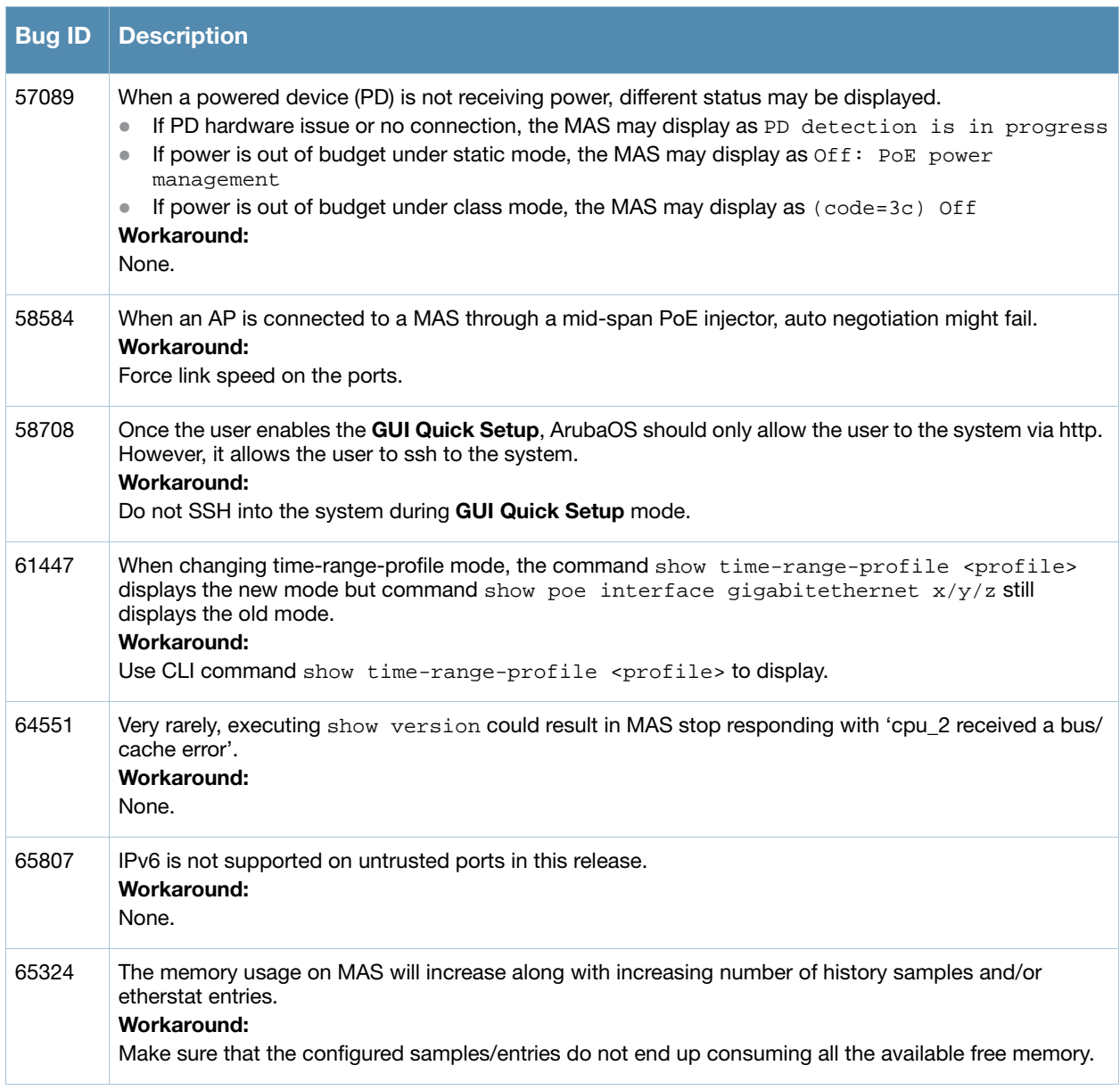

#### Table 20 Known Switch-Platform Issues and Limitations

# <span id="page-22-1"></span>Tunneled Node

#### Table 21 Known Tunneled Node Issues and Limitations

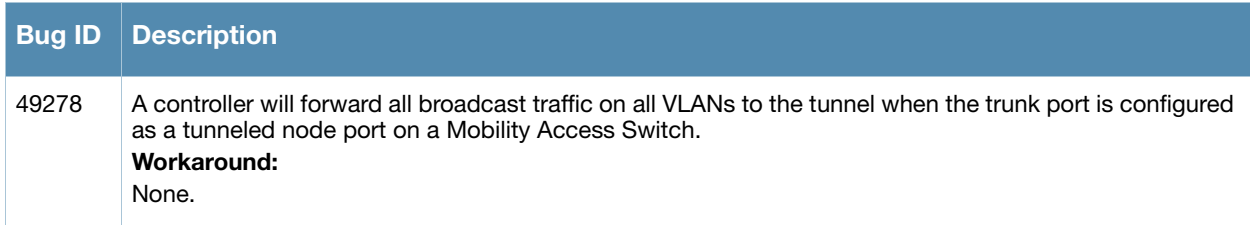

Table 21 Known Tunneled Node Issues and Limitations (Continued)

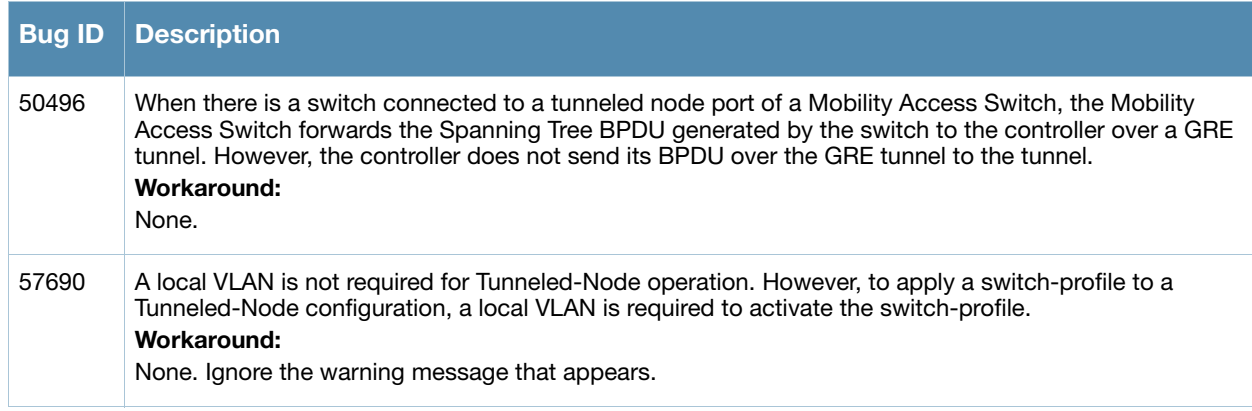

# <span id="page-23-0"></span>WebUI, MIB, SNMP

Table 22 Known WebUI, MIB, SNMP Issues and Limitations

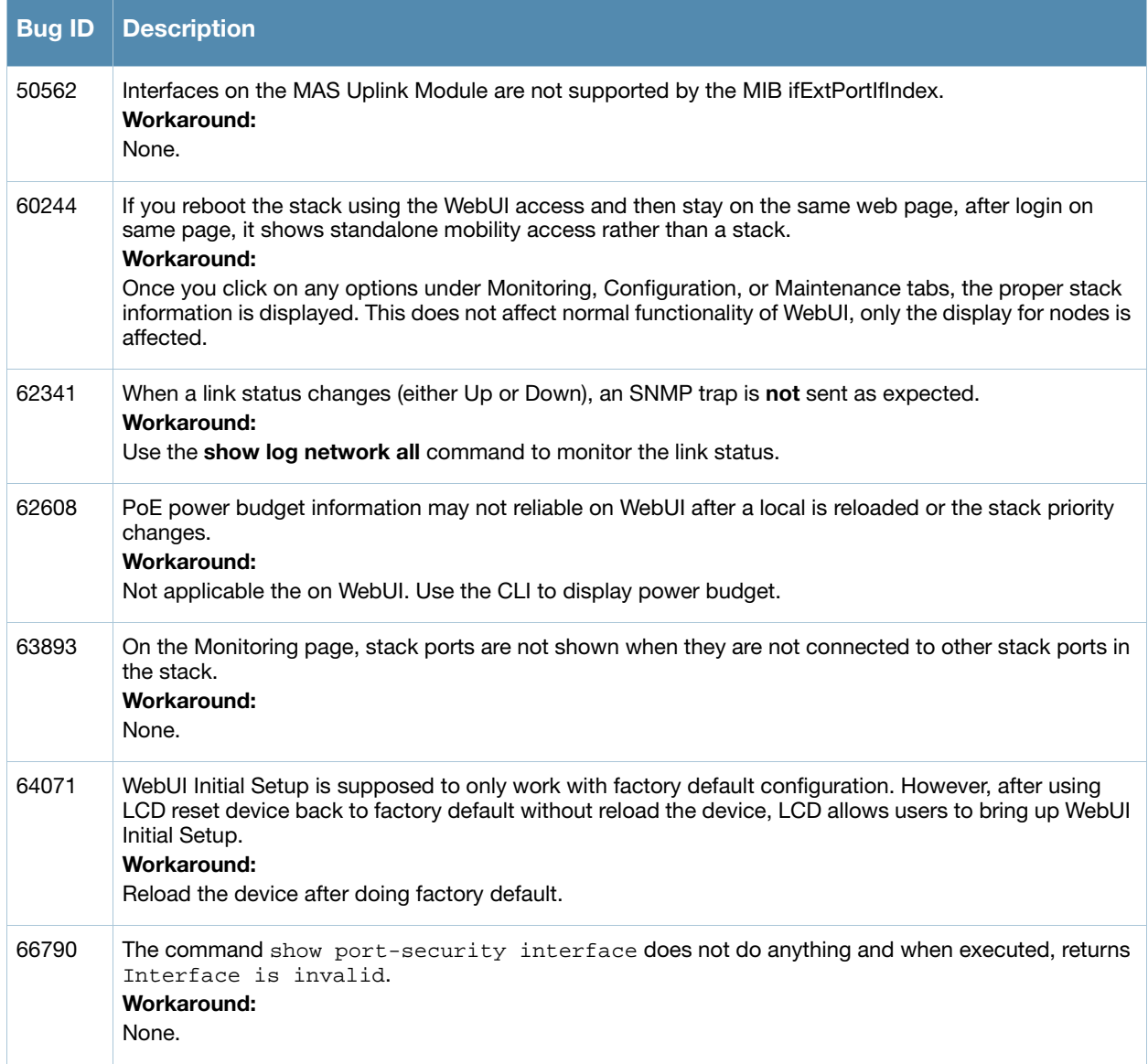

<span id="page-24-4"></span><span id="page-24-1"></span><span id="page-24-0"></span>Upgrade Procedures

This chapter details the Mobility Access Switch software upgrade procedures. To optimize your upgrade experience and ensure your upgrade is successful, read all the information in this chapter before upgrading and follow all the procedures carefully.

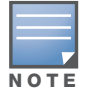

If you are upgrading from Beta version 7.1.1.0, you must first execute the write erase command before you upgrade to this release.

#### Topics in this chapter include:

- ["Important Points to Remember" on page 25](#page-24-2)
- ["Before you Upgrade" on page 25](#page-24-3)
- ["Save your Configuration" on page 26](#page-25-0)
- ["Upgrading to 7.1.x" on page 26](#page-25-3)
- ["Downgrading after an Upgrade" on page 31](#page-30-0)
- ["Before You Call Your Support Provider" on page 32](#page-31-0)

### <span id="page-24-2"></span>Important Points to Remember

You should create a permanent list of this information for future use.

- Best practices recommends upgrading during a maintenance window. This will limit the troubleshooting variables.
- Resolve any existing issues (consistent or intermittent) before you upgrade.
- List the devices in your infrastructure that are used to provide your wireless users with connectivity (Core switches, radius servers, DHCP servers, firewall, for example).
- Always upgrade the non-boot partition first. If something happens during upgrade, you can switch back to the boot partition. Upgrading the non-boot partition gives you a smoother downgrade path should it be required.
- If you have removed the default stacking interfaces (ports  $0/1/2$  and  $0/1/3$ ) from 7.0.x but plan to use them for stacking purposes after upgrading to 7.1.x, you must reconfigure them for stacking.

### <span id="page-24-3"></span>Before you Upgrade

You should ensure the following before installing a new image on the Mobility Access Switch:

- Make sure you have at least 60 MB of free flash space (**show storage** command).
- Run the **tar crash** command to ensure there are no "process died" files clogging up memory and FTP/ TFTP the files to another storage device. To clean up any crash core file, use the **tar clean crash** command.
- Remove all unnecessary saved files from flash (**delete filename** command).

# <span id="page-25-0"></span>Save your Configuration

Before upgrading, save your configuration and back up your Mobility Access Switch data files. Saving your configuration will retain the **admin** and **enable** passwords in the proper format.

### <span id="page-25-1"></span>Saving the Configuration in the WebUI

- 1. Click on the **Configuration** tab.
- 2. Click the **Save Configuration** button at the top of the screen.

### <span id="page-25-2"></span>Saving the Configuration in the CLI

Enter the following command in either the enable or configuration mode:

(host) #write memory

### <span id="page-25-3"></span>Upgrading to 7.1.x

Read all the following information before you upgrade. Download the latest software image from the Aruba Customer Support web site.

There are three ways to upgrade your software image:

- ["Upgrading from the WebUI" on page 26](#page-25-4)
- ["Upgrading from the Command Line" on page 27](#page-26-0)
- ["Upgrading from your USB using the LCD" on page 28](#page-27-0)

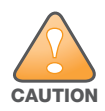

If you are upgrading from 7.0.x to 7.1.x and are going to create a stack, each Mobility Access Switch in the stack must be upgrade to ArubaOS 7.1.x before forming the stack.

### <span id="page-25-4"></span>Upgrading from the WebUI

The following steps describe how to install the Aruba software image from a PC or workstation using the WebUI on the Mobility Access Switch. You can also install the software image from a TFTP or FTP server using the same WebUI page.

- 1. Upload the new software image to a PC or workstation on your network.
- 2. Log in to the WebUI from the PC or workstation.
- 3. Navigate to the **Maintenance > Image Management** page. Select the "Upgrade using local file" radio button, then click the **Browse** button to navigate to the image file on your PC or workstation.
- 4. Determine which partition will be used to hold the new software image. Best practices is to load the new image onto the non-boot partition. To see the current boot partition, navigate to the **Maintenance > Boot Parameters** page.
- 5. Select the **Yes** radio button in the "Reboot after upgrade" field to reboot after upgrade.
- 6. Click **Upgrade Image**. The image, once copied to the stack Primary, will be pushed down to every stack member.
- 7. When the software image is uploaded to the Mobility Access Switch, a popup appears. Click **OK** to reload the entire stack. The boot process starts automatically within a few seconds.
- 8. When the boot process is complete, log in to the WebUI and navigate to the **Monitoring > Summary** page to verify the upgraded code version.
- 9. Click on the **Configuration** tab.
- 10. Click the **Save Configuration** button at the top of the screen to save the new configuration file header.

#### <span id="page-26-0"></span>Upgrading from the Command Line

The following steps describe how to install the ArubaOS software image using the CLI on the Mobility Access Switch. You need a FTP/TFTP server reachable from the Mobility Access Switch you are upgrading.

- 1. Upload the new software image to your FTP/TFTP server on your network.
- 2. Execute the ping command to verify the network connection from the target Mobility Access Switch to the FTP/TFTP server:

(host) # **ping** <tftphost>

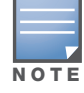

A placeholder file with the destination filename and proper write permissions must exist on the FTP/TFTP server prior to executing the copy command.

- 3. Determine which partition to load the new software image. Best practices is to load the new image onto the backup partition (the non-boot partition). To view the partitions, use the **show image version** command.
- 4. Use the **copy** command to load the new image onto the Mobility Access Switch. The image, once copied to the stack Primary, will be pushed down to every stack member:

```
(host) # copy ftp: <ftphost> <ftpusername> <image filename> system: partition 1
or
(host) # copy tftp: <tftphost> <image filename> system: partition 1
```
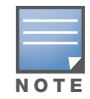

When using the copy command to load a software image, the specified partition automatically becomes active (default boot partition) the next time the Mobility Access Switch is rebooted. There is no need to manually select the partition.

5. Execute the **show image version member all** command to verify the new image is loaded: (host) #show image version member all

```
Member-id: 0
----------------------------------
Partition : 0:0 (/dev/ud1) **Default boot**
Software Version : ArubaOS 7.1.3.0 (Digitally Signed - Production Build)
Build number : 31703
Label : 31703
Built on : Thu Dec 29 02:13:37 PST 2011
----------------------------------
Partition : 0:1 (/dev/ud2)
Software Version : ArubaOS 7.0.0.0 (Digitally Signed - Production Build)
Build number : 28198
Label : 28198
Built on : Wed May 4 15:49:52 PDT 2011
Member-id: 1
----------------------------------
Partition : 0:0 (/dev/ud1) **Default boot**
Software Version : ArubaOS 7.1.3.0 (Digitally Signed - Production Build)
Build number : 31703
Label : 31703
Built on : Thu Dec 29 02:13:37 PST 2011
----------------------------------
```

```
Partition : 0:1 (/dev/ud2)
Software Version : ArubaOS 7.0.0.0 (Digitally Signed - Production Build)
Build number : 28198
Label : 28198
Built on : Wed May 4 15:49:52 PDT 2011
```

```
6. Reload the entire stack:
```
(host) # **reload**

7. Execute the **show version member all** command to verify the reload and upgrade is complete.

```
(host) #show version member all
```

```
Member-id: 0
------------
Aruba Operating System Software.
ArubaOS (MODEL: ArubaS3500-24P-US), Version 7.1.3.0
Website: http://www.arubanetworks.com
Copyright (c) 2002-2011, Aruba Networks, Inc.
Compiled on 2011-12-29 at 02:13:37 PST (build 31703) by p4build
ROM: System Bootstrap, Version CPBoot 1.0.32.0 (build 29889)
Built: 2011-08-22 16:07:09
Built by: p4build@re_client_29889
Switch uptime is 11 minutes 29 seconds
Reboot Cause: User reboot.
Processor XLS 208 (revision A1) with 960M bytes of memory.
955M bytes of System flash
Member-id: 1
------------
Aruba Operating System Software.
ArubaOS (MODEL: ArubaS3500-24P-US), Version 7.1.3.0
Website: http://www.arubanetworks.com
Copyright (c) 2002-2011, Aruba Networks, Inc.
Compiled on 2011-12-29 at 02:13:37 PST (build 31703) by p4build
ROM: System Bootstrap, Version CPBoot 1.0.32.0 (build 29889)
Built: 2011-08-22 16:07:09
Built by: p4build@re_client_29889
Switch uptime is 11 minutes 44 seconds
Reboot Cause: User reboot.
Processor XLS 208 (revision A1) with 960M bytes of memory.
```
8. Execute the **write memory** command to save the new configuration file header.

#### <span id="page-27-0"></span>Upgrading from your USB using the LCD

955M bytes of System flash

...

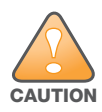

If you are upgrading from ArubaOS 7.0.2.0 to ArubaOS 7.1.0.0 or greater, you cannot upgrade from an external USB device using the LCD screen. Use either the WebUI or the CLI to complete your upgrade.

The MAS is equipped with an LCD panel that displays a variety of information about the mobility access switch's status and provides a menu that allows for basic operations such as initial setup and reboot. The LCD panel displays two lines of text.

Use the upper right **Menu** button to navigate through LCD functions and the lower right **Enter** button to select (or enter) a LCD function. The active line, in the LCD panel, is indicated by an arrow.

Use a USB device to transfer the upgrade image:

- 1. Create a folder named **arubaimage** on your USB device.
- 2. Using your laptop, copy the new image from the support site to your USB device's folder **arubaimage**

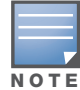

You must download the new image to the folder **arubaimage** or the image will not upload to the Mobility Access Switch properly.

- 3. Insert your USB device into the rear USB port (next to the console port) of your mobility access switch.
- 4. Slowly press the **Menu** button until you reach the **Maintenance** function.
- 5. Press the **Enter** button to enter the maintenance function.
- 6. Press the **Enter** button at **Upgrade Image** function.
- 7. Press the **Menu** button to locate the partition you want to upgrade.

```
partition 0
```

```
partition 1
```
Then press the **Enter** button to select the partition to upgrade.

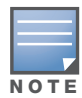

Always upgrade the non-boot partition first. Upgrading the non-boot partition gives you a smoother downgrade path should it be required.

- 8. Press the **Enter** button again to confirm the partition you are upgrading (or press the **Menu** button to exit).
	- y: Enter button
	- n: Menu button
- 9. The LCD displays an a upgrade in process acknowledgement:

Upgrading...

When the upgrade is complete, the LCD displays the message:

Reload to boot from new image

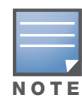

When loading a software image, the specified partition automatically becomes active (default boot partition) the next time the Mobility Access Switch is rebooted. There is no need to manually select the partition.

#### 10. From the command line, execute **show image version member all** to view the partitions:

```
(host) #show image version member all
```

```
Member-id: 0
----------------------------------
Partition : 0:0 (/dev/ud1) **Default boot**
Software Version : ArubaOS 7.1.3.0 (Digitally Signed - Production Build)
Build number : 31703
Label : 31703
Built on : Thu Dec 29 02:13:37 PST 2011
----------------------------------
```
Partition : 0:1 (/dev/ud2) Software Version : ArubaOS 7.0.0.0 (Digitally Signed - Production Build) Build number : 28198 Label : 28198 Built on : Wed May 4 15:49:52 PDT 2011

Member-id: 1

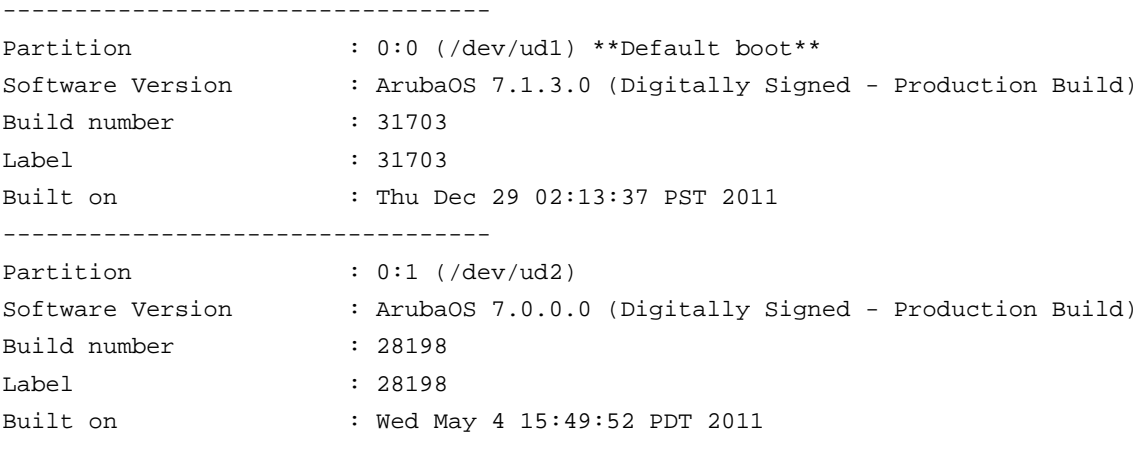

...

11. Reload the entire stack:

(host) # **reload**

12. Execute the **show version member all** command to verify the reload and upgrade is complete.

(host) #show version member all

Member-id: 0 ------------ Aruba Operating System Software. ArubaOS (MODEL: ArubaS3500-24P-US), Version 7.1.3.0 Website: http://www.arubanetworks.com Copyright (c) 2002-2011, Aruba Networks, Inc. Compiled on 2011-12-29 at 02:13:37 PST (build 31703) by p4build ROM: System Bootstrap, Version CPBoot 1.0.32.0 (build 29889) Built: 2011-08-22 16:07:09 Built by: p4build@re\_client\_29889 Switch uptime is 11 minutes 29 seconds Reboot Cause: User reboot. Processor XLS 208 (revision A1) with 960M bytes of memory. 955M bytes of System flash

Member-id: 1

```
------------
Aruba Operating System Software.
ArubaOS (MODEL: ArubaS3500-24P-US), Version 7.1.3.0
Website: http://www.arubanetworks.com
Copyright (c) 2002-2011, Aruba Networks, Inc.
Compiled on 2011-12-29 at 02:13:37 PST (build 31703) by p4build
ROM: System Bootstrap, Version CPBoot 1.0.32.0 (build 29889)
Built: 2011-08-22 16:07:09
```

```
Built by: p4build@re_client_29889
Switch uptime is 11 minutes 44 seconds
Reboot Cause: User reboot.
Processor XLS 208 (revision A1) with 960M bytes of memory.
955M bytes of System flash
...
```
13. Execute the **write memory** command to save the new configuration file header.

After completing the upgrade, your system will create a configuration file call **default.cfg.<timestamp>**. This file is your configuration at the time of upgrade. Another file is created called **default.cfg**, which is your configuration post-upgrade.

# <span id="page-30-0"></span>Downgrading after an Upgrade

If necessary, you can return to your previous version.

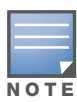

Save your configuration file before and after completing your downgrade.

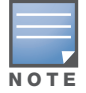

MSTP will be disabled upon downgrading.

Before you reboot the Mobility Access Switch with the pre-upgrade software version, you must perform the following steps:

1. Set the Mobility Access Switch to boot with the previously-saved configuration file. By default, ArubaOS creates a file called **original.cfg** upon upgrade. This file can be used instead of a previously-saved configuration file in case you did not save your configuration before upgrade.

Use the **dir** command to confirm your saved configuration files or original.cfg.

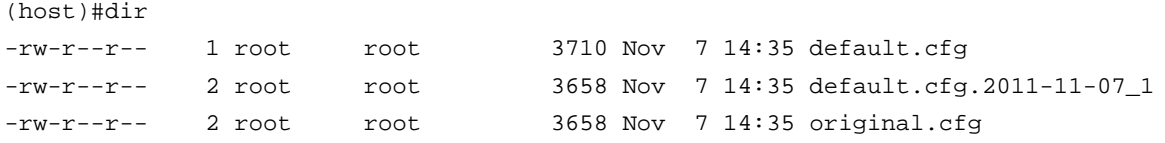

Use the **boot config-file <filename>** command to select the configuration file you will boot from after downgrading.

```
(host)#boot config-file original.cfg
```
Confirm that you have selected the correct file using the **show boot** command.

```
(host)#show boot
Config File: original.cfg
Boot Partition: PARTITION 0
```
- 2. Set the Mobility Access Switch to boot from the system partition that contains the previously running image.
- 3. Execute the **write memory** command after the downgrade to save your configuration.

# <span id="page-31-0"></span>Before You Call Your Support Provider

Before you place a call to Technical Support, please follow these steps:

- 1. Provide a detailed network topology (including all the devices in the network between the user and the Mobility Access Switch with IP addresses and Interface numbers if possible).
- 2. Provide the Mobility Access Switch logs and output of the **show tech-support** command.
- 3. Provide the syslog file of the Mobility Access Switch at the time of the problem.

Best practices strongly recommends that you consider adding a syslog server if you do not already have one to capture from the Mobility Access Switch.

- 4. Let the support person know if this is a new or existing installation. This helps the support team to determine the troubleshooting approach, depending on whether you have:
	- $\blacksquare$  an outage in a network that worked in the past.
	- a network configuration that has never worked.
	- **a** brand new installation.
- 5. Let the support person know if there are any recent changes in your network (external to the Mobility Access Switch) or any recent changes to your Mobility Access Switch configuration.
- 6. If there was a configuration change, list the exact configuration steps and commands used.
- 7. Provide the date and time (if possible) when the problem first occurred.
- 8. If the problem is reproducible, list the exact steps taken to recreate the problem.
- 9. Provide the Mobility Access Switch site access information, if possible.